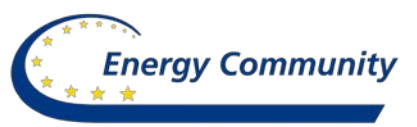

## *EECG WORK PROGRAMME 2019-2020*

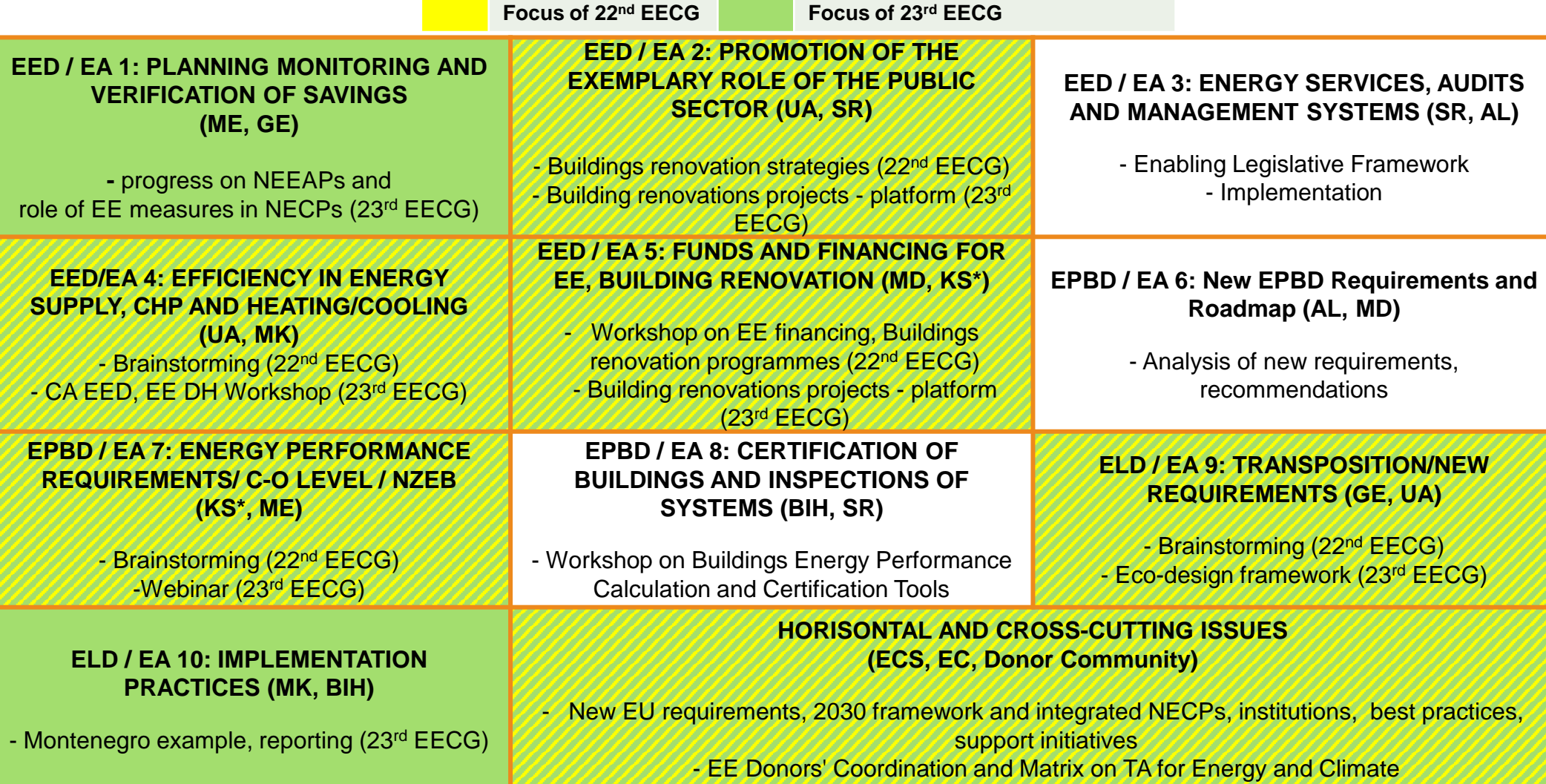

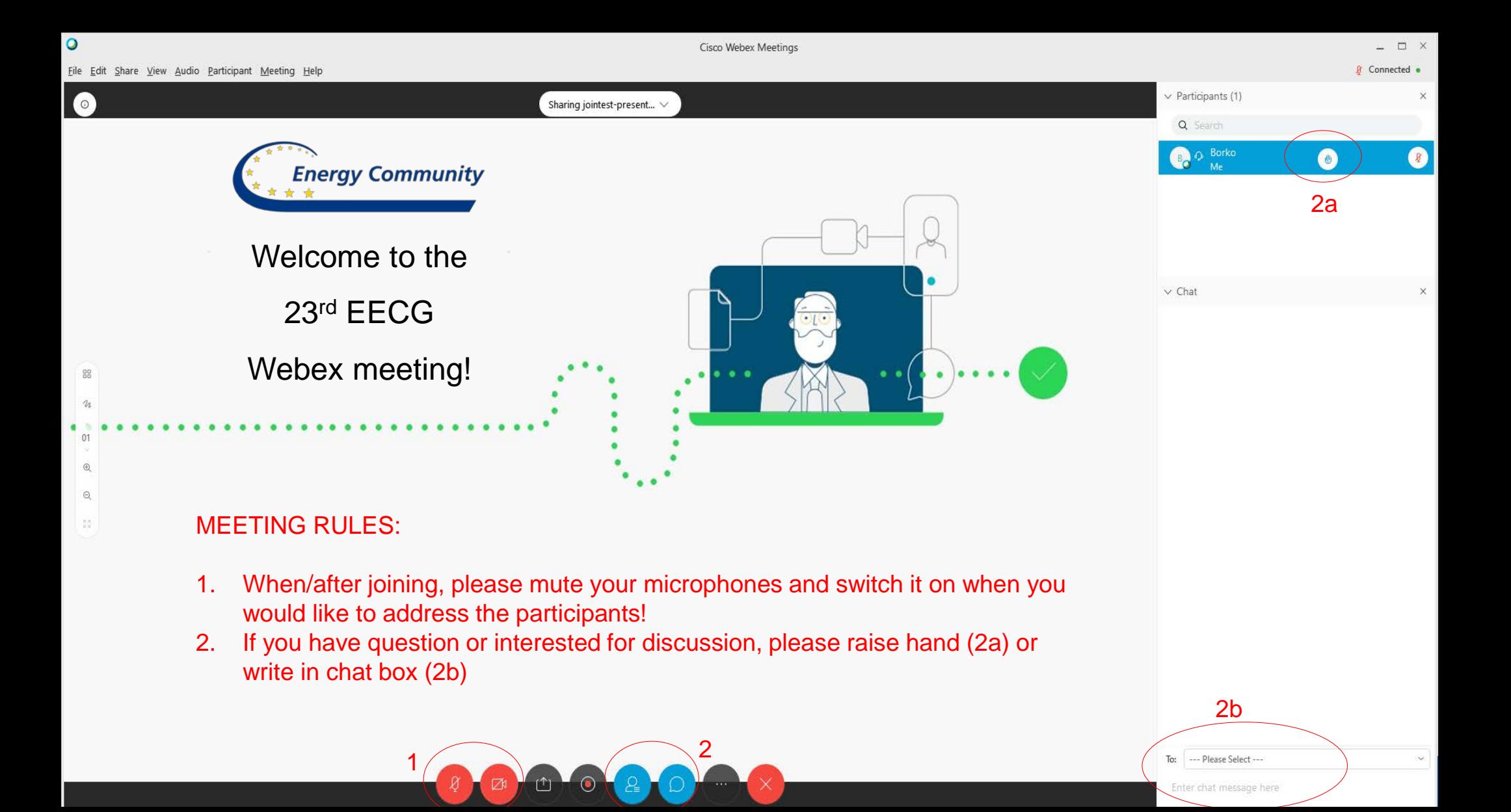

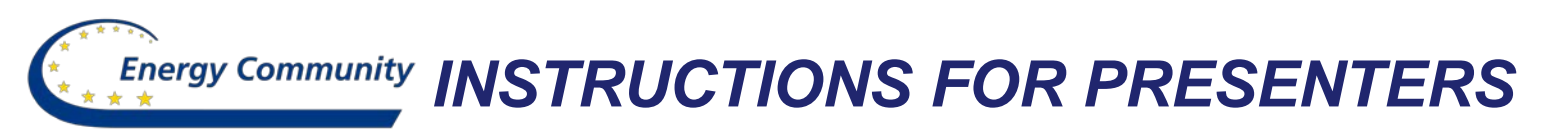

- 1. Before presentation:
	- Mute notifications and close any personal or sensitive documents!
	- Open presentation or other files you want to share timely!
- 2. Click Share My Screen Icon (2) , share screen, file, or choose the application you want to screen share (e.g. MS Power Point).
- 3. To stop sharing move your mouse to the top and click Stop Sharing Icon **Stop Sharing**

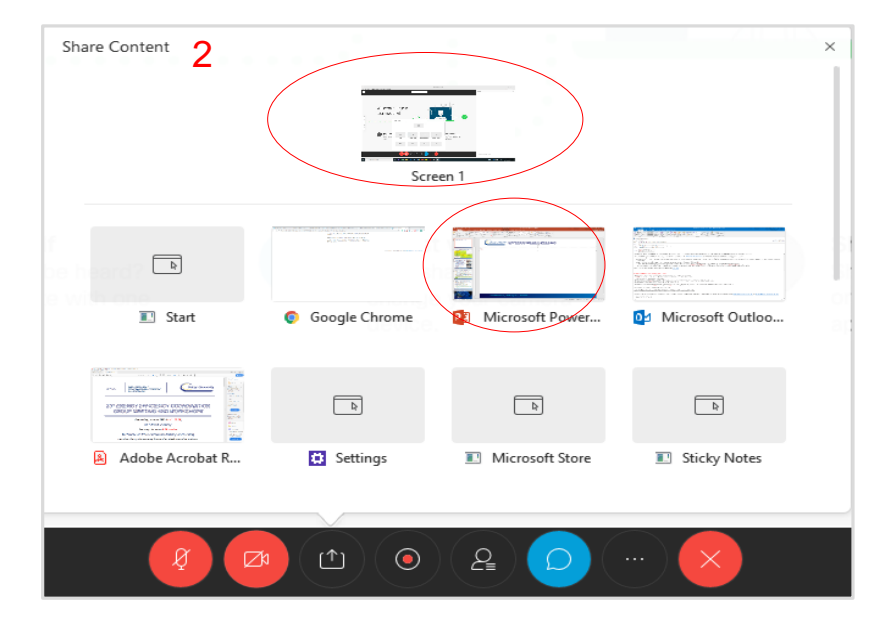

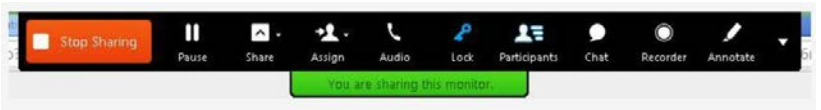

- While sharing your screen or an application WebEx will be minimized to a bar at the top of your screen.
- You can use this bar to control the WebEx meeting while sharing your screen or an application.

## **THANK YOU FOR YOUR ATTENTION**

**borko.raicevic@energy.community.org**

## **GET IN TOUCH**

- www.energy-community.org ∰
- Ener\_Community
- **in** /company/energy-community
- /Ener.Community l fl
- /EnergyCommunityTV  $\bullet$